## [UCC-Client](https://wiki.ucware.com/gui/ucc-client?do=showtag&tag=gui%3AUCC-Client), [Anruf](https://wiki.ucware.com/func/anruf?do=showtag&tag=func%3AAnruf), [Warteschlange,](https://wiki.ucware.com/func/warteschlange?do=showtag&tag=func%3AWarteschlange) [Anrufnotiz](https://wiki.ucware.com/func/anrufnotiz?do=showtag&tag=func%3AAnrufnotiz)

# **Anrufnotiz anlegen**

#### **Hinweise:**

Für diese Funktion muss die gewünschte Warteschlange auf dem [Slot](https://wiki.ucware.com/benutzerhandbuch/rufnummernkonfiguration/ws) Ihres UCC-Clients aktiv sein.

Anrufnotizen sind kurze Texte, mit denen sich abgeschlossene Warteschlangen-Anrufe im UCC-Client dokumentieren lassen. Der Administrator der Telefonanlage kann die [zugehörige Funktion](https://wiki.ucware.com/adhandbuch/durchwahlen/warteschlangen/notizen) für ausgewählte Warteschlangen aktivieren. Dabei stehen zwei Varianten zur Auswahl:

- **Optional:** In diesem Fall zeigt Ihr UCC-Client nach jedem Anruf aus der Warteschlange ein Pop-up an. Als Agent können Sie hier **bei Bedarf** eine Notiz anlegen oder das Pop-up schließen.
- **Pflicht:** In diesem Fall **müssen** Sie nach jedem Warteschlangen-Anruf eine Notiz anlegen, bevor Sie das Pop-up schließen können.

Das Verhalten gilt für Warteschlangen-Anrufe, die Sie im UCC-Client oder an einem [gesteuerten](https://wiki.ucware.com/benutzerhandbuch/hauptseite/steuern) Telefon angenommen haben.

## Anrufnotiz für: 015228817386

Anrufzeitpunkt: 09.06.2022 17:18

Anrufdauer: 00:02:18

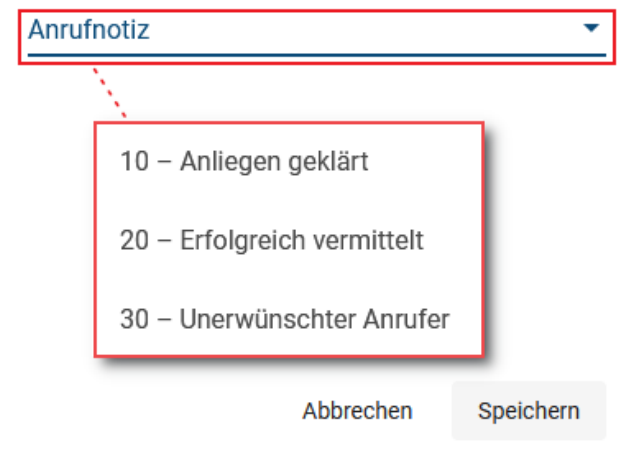

Pop-up für Anrufnotizen (A)

### Anrufnotiz für: 015228817386

Anrufzeitpunkt: 09.06.2022 17:18

Anrufdauer: 00:02:18

Anrufnotiz

Herr Lorenz hat sein Passwort vergessen und bittet um Rückruf eines Service-Mitarbeiters.

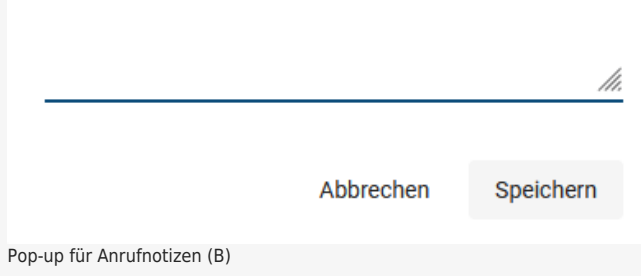

Für den Inhalt der Notizen kann der Administrator eine feste Auswahl von Texten vorgeben (A). Wenn keine Vorgaben hinterlegt sind, zeigt Ihr UCC-Client stattdessen ein Feld zur Eingabe von Freitext an (B).

Das Pop-up wird automatisch nach abgeschlossenen Warteschlangen-Anrufen angezeigt. Voraussetzung ist, dass optionale oder verpflichtende Notizen für die jeweilige Warteschlange aktiv sind.

Gehen Sie in diesem Fall wie folgt vor:

- 1. Wählen Sie über das Drop-down-Menü eine der vorgegebenen Notizen aus **oder** geben Sie eine eigene Notiz ein.
- 2. Bestätigen Sie Ihre Eingabe mit

Speichern

Wenn Notizen für die Warteschlange **optional** sind, können Sie die Eingabe mit überspringen. Andernfalls ist die Schaltfläche ausgeblendet.

Abbrechen

From: <https://wiki.ucware.com/> - **UCware-Dokumentation** Permanent link: **<https://wiki.ucware.com/benutzerhandbuch/hauptseite/telefonieren/notizen>**

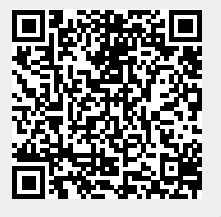

Last update: **11.01.2024 14:22**